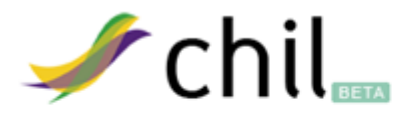

## Tutorial sobre la creación de páginas personales en el perfil de usuario

## **¿PORQUÉ ES IMPORTANTE TENER UNA PÁGINA PERSONAL?**

Para los usuarios individuales, el tener un usuario en Chil ya es una gran ventaja que les permitirá acceder a multitud de menús y opciones de diversa índole, pero el tener un perfil de usuario personalizado mediante la creación de una página personal, permitirá al usuario seleccionar aquello que quiere mostrar al resto de usuarios, y dotarlo de su propio diseño mediante las herramientas que Chil tiene a su disposición. Por ejemplo, podría crearse una página donde se muestre el Curriculum de la persona, su vida laboral y sus principales proyectos, donde vive, sus contactos, sus últimas actividades en Chil, enlazar con otras Redes Sociales....

En el caso de usuarios individuales que sean empresarios autónomos o tengan pequeñas iniciativas personales o para los usuarios que sean organismos o empresas, podrían darlas a conocer mediante el uso de una página personal creada a tal efecto y además, más adelante podremos ver como esta puede por defecto situarse como por defecto para que cuando el resto de usuarios de Chil accedan al perfil, vean esta página en lugar del tradicional perfil del usuario. Esto aporta una excelente visibilidad y facilidad de acceso a la información, y permite al informante especificar y diseñar sus propios contenidos en muy poco tiempo.

### **INDICE**

- **1. Crear una página personal**
- **2. Acceso a la nueva página personal creada**
- **3. Insertar componentes prediseñados**
- **4. Editar un componente**
- **5.Modificar la apariencia de un componente**
- **6. Modificar la posición de un componente**
- **7. Personalizar la página personal**
	- **7.1 Actualizar página**
	- **7.2 Actualizar estilos**
	- **7.3 Actualizar contenido**
	- **7.4 Establecer como página de inicio**

# **1. CREAR UNA PÁGINA PERSONAL**

Para poder crear una página personal, lo primero que hay que hacer es registrarse en la Plataforma Chil o iniciar sesión con su usuario en caso de que ya este registrado, tal como se muestra en la imagen.

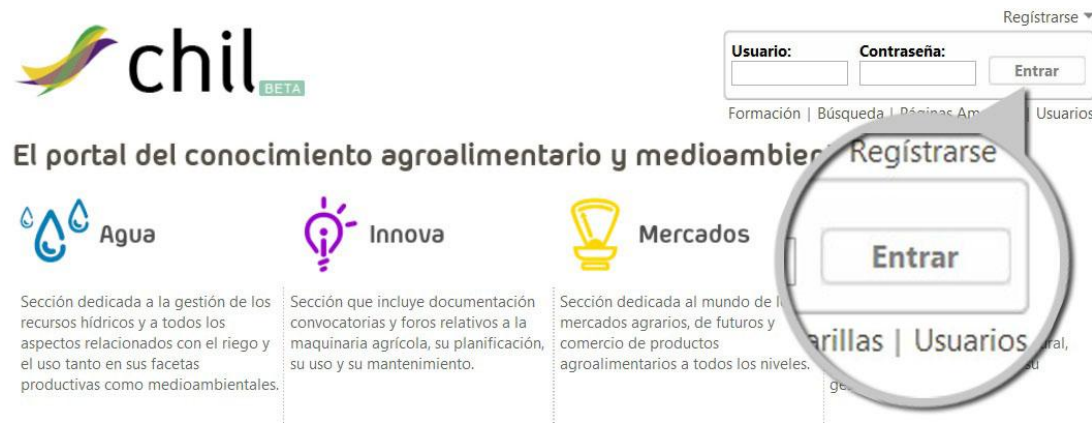

Una vez que haya iniciado sesión debe hacer click sobre su nombre de usuario y accederá a su perfil de usuario. Verá una imagen similar a la que se muestra a continuación, donde podremos acceder a la opción de "crear una nueva página", situada en la parte derecha del perfil del usuario...

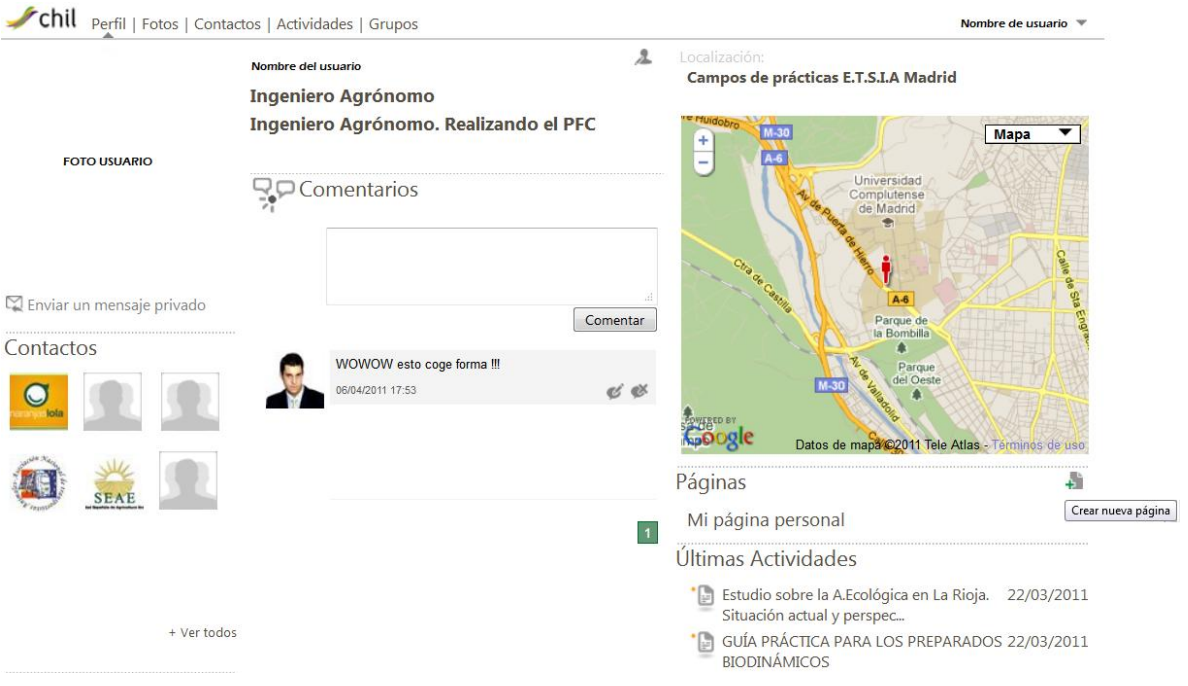

Una vez haga click sobre el icono , se le abrirá una nueva opción "crear nueva página" Si hace click sobre ella, le aparecerá una nueva página donde deberá seguir los pasos que se le indiquen para completar la creación de la nueva página personal que posteriormente deberá dotar de contenidos y asignarle su diseño personal.

Verá una pantalla similar a esta donde se piden los datos generales o básicos.

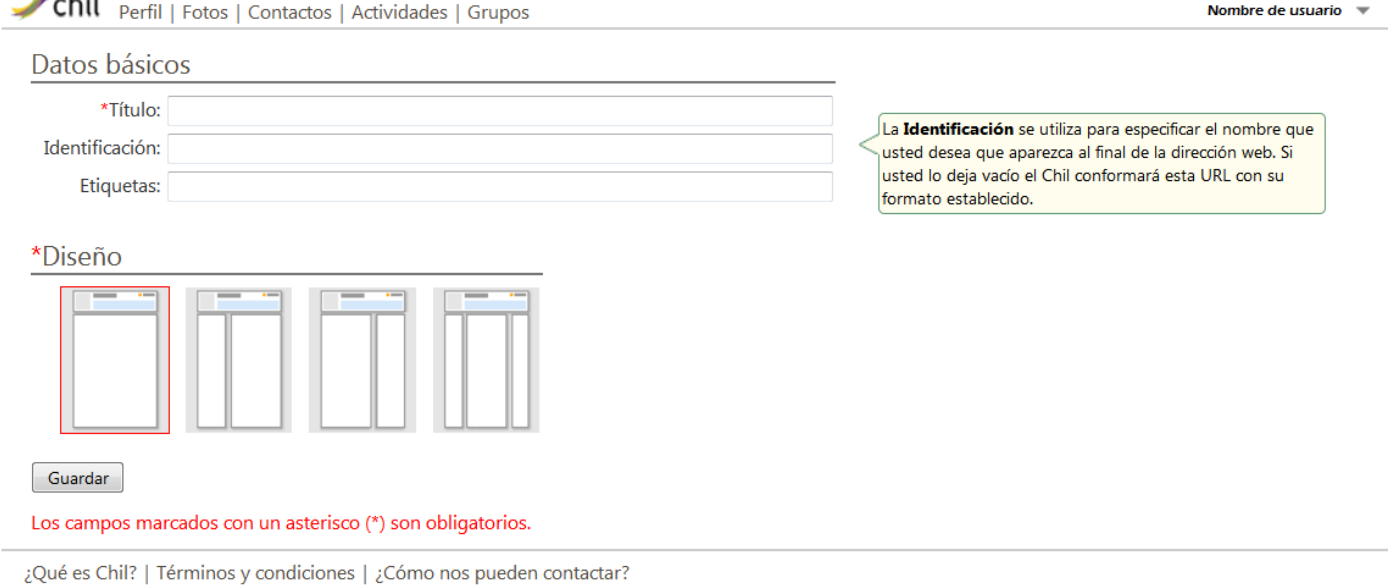

Los campos que se marcan con un asterisco son obligatorios y por tanto no pueden dejarse en blanco.

El campo **Identificación** es opcional, si decide llenarlo debe tener en cuenta que se refiere al nombre que desea asociarle al grupo para que aparezca en la dirección web (URL) cada vez que alguien pinche en el grupo.

El campo **Etiquetas** es opcional, pero es muy útil para las futuras búsquedas de su grupo por los usuarios del Chil.

# **2. ACCESO A LA NUEVA PÁGINA PERSONAL CREADA**

 $2.111$ 

Tras haber completado el paso anterior, tendremos acceso a nuestra nueva página personal y veremos una imagen como la que se muestra a continuación...

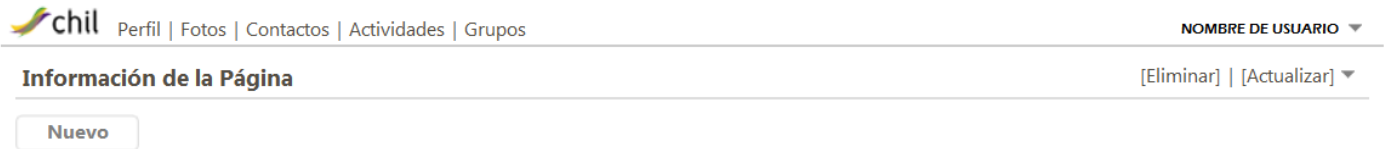

## **3. INSERTAR COMPONENTES PREDISEÑADOS**

Una vez creada la página, se pueden insertar componentes que han sido prediseñados. Estos componentes por lo general suelen utilizarse en las columnas laterales *(dependiendo de la plantilla seleccionada para el diseño de la página)*.

Se pueden agregar tantos componentes como se desee. Según se vayan seleccionando se irán adicionando uno debajo de otro. Una vez que estos componentes hayan sido insertados en la página del grupo, se les puede cambiar de posición, para lo cual se arrastra hasta la posición deseada, siempre dentro de la misma columna.

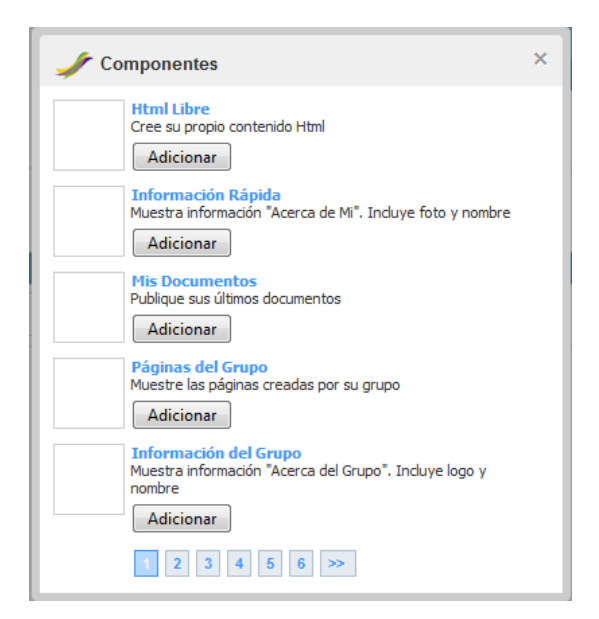

Existen diversos componentes prediseñados, entre los cuales se encuentran:

**• Html Libre**: Te permite incluir código html.

**• Documentos del grupo**: Muestra una lista de documentos que han sido creados dentro del ámbito del grupo.

**• Miembros del Grupo**: Muestra los últimos usuarios que se han dado de alta en el grupo.

**• Fotos del Grupo**: Muestra fotos de los álbumes de un grupo.

Para insertar un componente en la página del grupo, debe pinchar en el botón **Nuevo** que aparece en la parte superior de cada columna. Si desea que el componente se inserte en la columna derecha, debe pinchar en el botón Nuevo que aparece en esa columna, y lo mismo si desea insertarlo en las columnas izquierda o central.

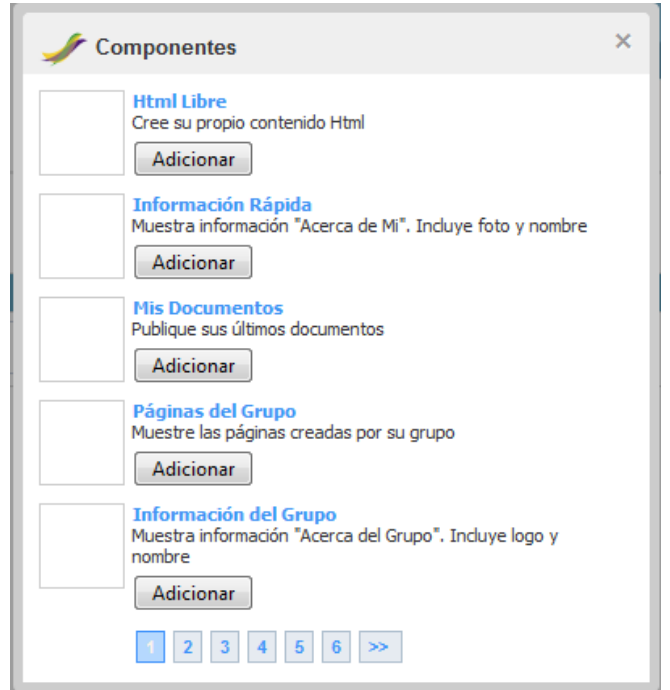

Inmediatamente le aparece la siguiente ventana, en la cual puede seleccionar el componente que desea insertar, pinchando en el botón **Adicionar** que le corresponda.

### **4. EDITAR UN COMPONENTE**

Para **Editar** un componente debe pinchar sobre la esquina superior derecha del componente y le saldrá una lista que incluye la posibilidad de editar el título y el contenido de dicho componente. Dependiando del componente que seleccione, se podrá modificar la cantidad de elementos a mostrar, especificar si se quiere mostrar fotos de los miembros del grupo y sus nombres o solo las fotos, etc... cada componente tienes unas opciones diferentes...

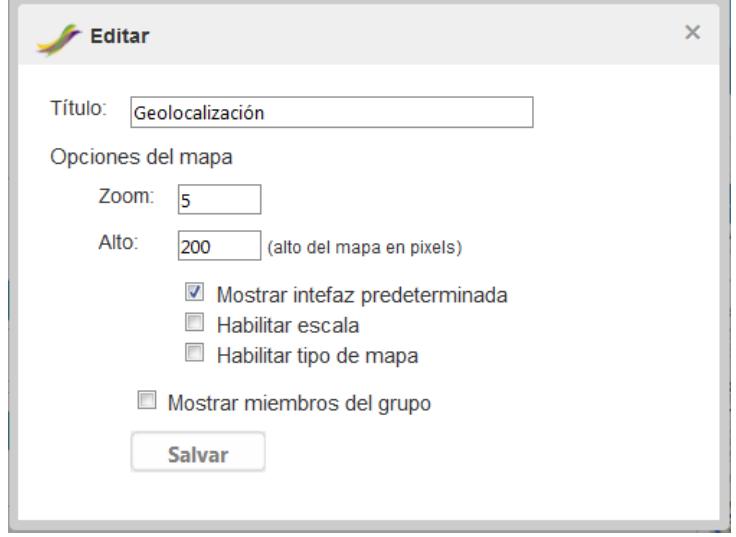

En estas imágenes se ha utilizado como ejemplo un componente que muestra la ubicación del grupo en un mapa. En este caso, se pueden modificar el título de la cabecera del mapa, determinar el zoom y el alto del mapa. Además puede especificar si desea que se muestren los miembros del grupo señalados en el mapa.

En la misma lista de opciones para **Editar** un componente, encontrará la opción de **Eliminar** un componente. Se le mostrará un mensaje de advertencia para que confirme si realmente desea borrarlo.

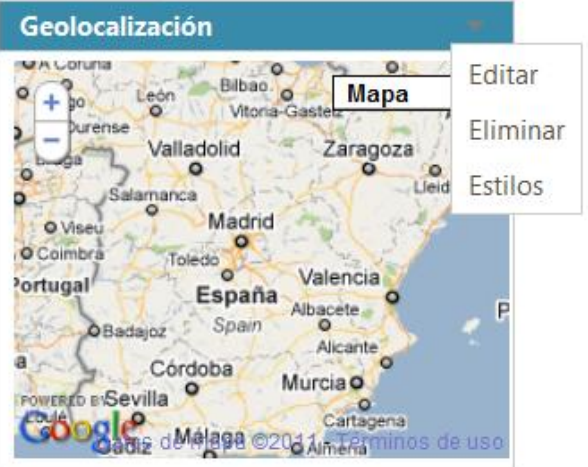

#### **5. MODIFICAR LA APARIENCIA/ESTILO DE UN COMPONENTE**

Para modificar el diseño un componente debe pinchar sobre la esquina superior derecha del componente y seleccionar la opción **Estilos**. Le aparecerá una pantalla como muestra la siguiente imagen.

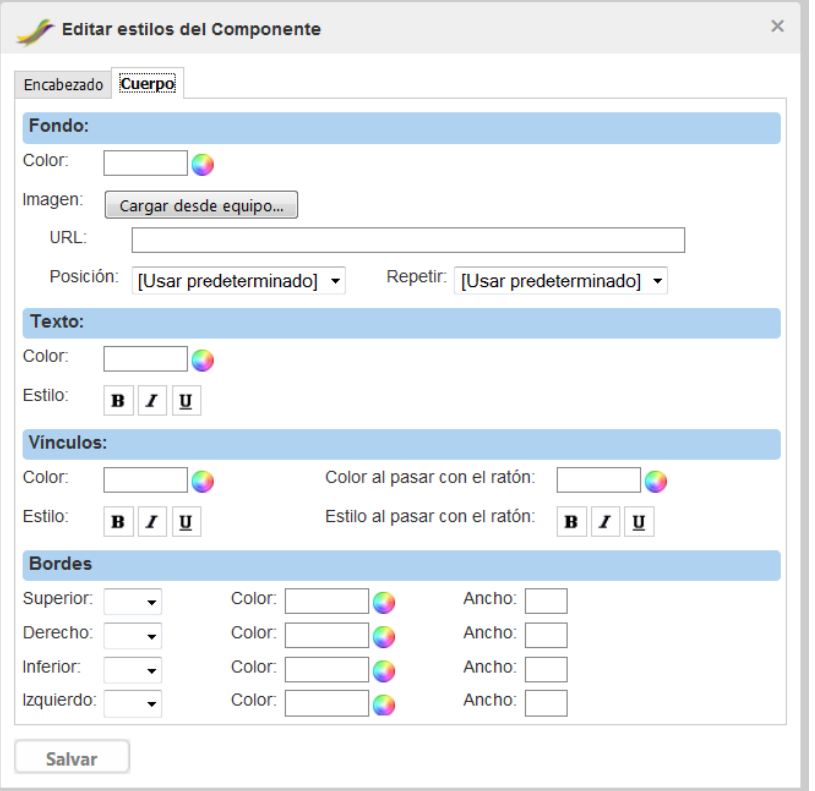

En esta ventana hay dos pestañas: **Encabezado** y **Cuerpo**. En ambas pestañas tienen la posibilidad de modificar la apariencia del fondo, texto y los bordes. Adicionalmente, para el **Cuerpo** del componente se pueden modificar la apariencia de los **Vínculos** (enlaces/links).

Si se quiere modificar el color del **Texto** de la cabecera del componente, acceda a la pestaña **Encabezado**, y una vez ahí pinche en el círculo multicolor y seleccione el color deseado. Además puede resaltar el título en negrita, cursiva o subrayado.

Si se quiere modificar el color del **Fondo** de la cabecera del componente, acceda a la pestaña **Encabezado**, y una vez ahí pinche en el círculo multicolor y seleccione el color deseado.

Además, puede escoger una imagen que se encuentre almacenada en su ordenador, para lo cual debe pinchar en el botón **Cargar desde equipo** o especificar la dirección web donde se encuentra dicha imagen (Ejemplo: http://www.chil.es/Images/logo.png). Opcionalmente, puede especificar la **Posición** que debe tener esa imagen dentro del área que va a ocupar y si desea que se repita o no.

En la sección de los **Bordes** se puede determinar si desea que tenga o no borde, el color del borde y el grosor de la línea (ancho).

Estos cambios de diseño pueden aplicarse también para el texto, el fondo y bordes del **Cuerpo** del componente.

En la pestaña **Cuerpo** del componente, puede además especificar el color de los vínculos, y el color al que deben cambiar cuando se les pasa el ratón por encima.

#### **6. MODIFICAR LA POSICION DE UN COMPONENTE**

Una vez que se hayan insertado los componentes, se puede modificar la posición que ocupan dentro de una misma columna. Primero debe verificar que esté habilitada la opción de Edición *(lápiz que se muestra en la esquina superior derecha del grupo).* Luego solo debe arrastrar el componente seleccionado con el ratón hasta la nueva posición deseada. Debe tener en cuenta que los componentes solo pueden ser arrastrados dentro de la misma columna.

# **7. PERSONALIZAR LA PÁGINA PERSONAL**

Para personalizar la página personal debe pasar el cursor sobre [Actualizar], como se muestra en la imagen e inmediatamente se le habilitará el menú de edición de la página, tal y como se muestra en la siguiente imagen.

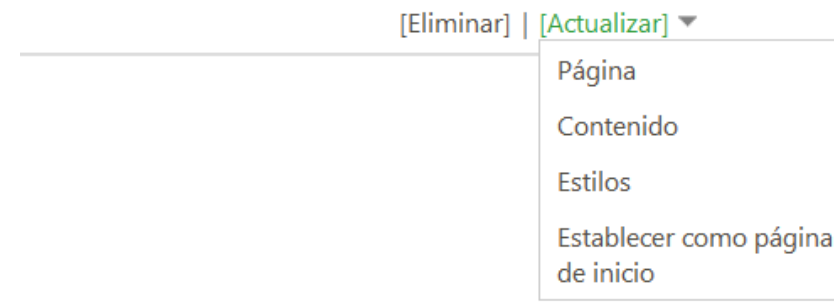

En este menú puede acceder a los submenús **Página, Contenido, Estilos y Establecer como página de inicio,** se trata de diversas acciones que le permitirán establecer el diseño y el contenido de la página.

## **7.1. ACTUALIZAR PÁGINA**

Una vez que despliegue el submenú **Página** verá una imagen como la que se muestra a continuación, donde podrá editar los datos básicos de su página, tales como nombre, identificación, etiquetas... También podrá marcar con el ratón un nuevo diseño de plantilla para aplicarlo a su página personal *(sin columnas, con dos columna, con una columna a la derecha o con una columna a la izquierda)*. Presione el botón **Guardar** para que se puedan aplicar los cambios a la página.

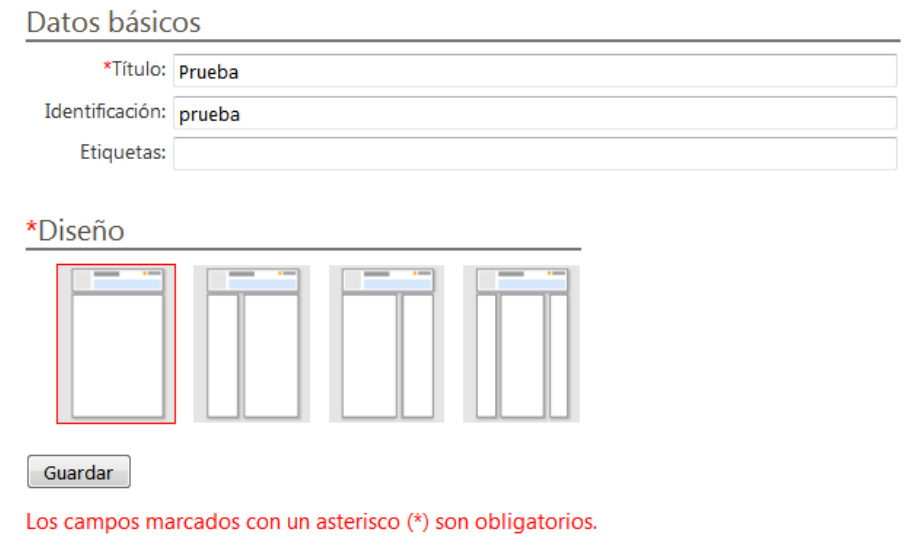

¿Qué es Chil? | Términos y condiciones | ¿Cómo nos pueden contactar?

### **7.2. ACTUALIZAR ESTILOS**

Si despliega el submenú **Estilos** le saldrá una ventana como se muestra en la imagen. En esta pantalla se pueden modificar los diseños/estilo de las diferentes partes de la página personal, desde el color de fondo y el texto, como el diseño de sus componentes, cabeceras y pie de página, etc.

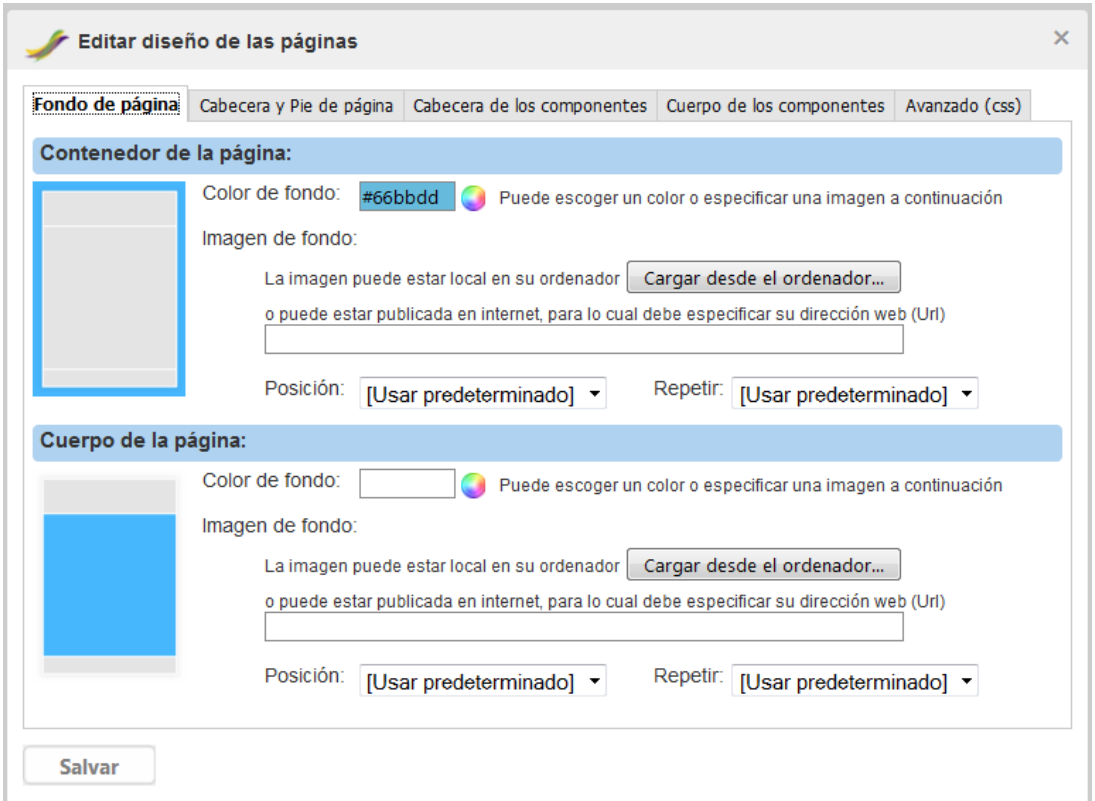

Esta ventana está estructurada en 5 pestañas: una para editar el diseño del fondo de la página, otra para el diseño de la cabecera y pie de página, cabecera de los componentes, cuerpo de los componentes y la última pestaña de Avanzado, es para los usuarios que quieran modificar el diseño a través de los "css".

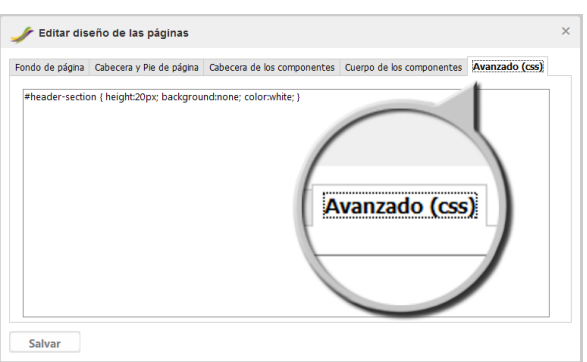

En la pestaña **"Fondo de página"** puede acceder a la sección **Contenedor de la página** que permite modificar el color o la imagen de fondo del contenedor de la página. El color azul indica el área al que le llamamos "contenedor". Para modificar el color pinche en el círculo multicolor y seleccione el color deseado.

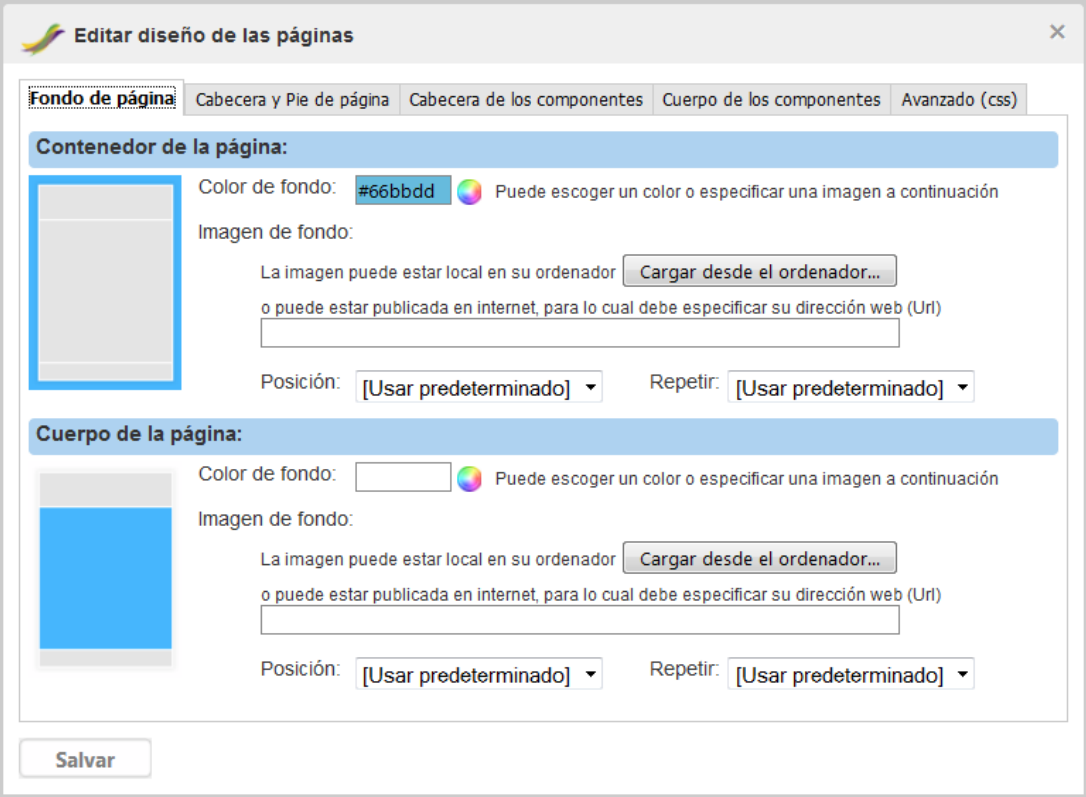

Además, puede escoger una imagen que se encuentre almacenada en su ordenador, para lo cual debe pinchar en el botón **Cargar desde el ordenador** o especificar la dirección web donde se encuentra dicha imagen (Ejemplo: http://www.chil.es/Images/logo.png). Opcionalmente, puede especificar la **Posición** que debe tener esa imagen dentro del área que va a ocupar y si desea que se repita o no.

La sección **Cuerpo de la página** tiene las mismas opciones que aparecen en la sección **Contenedor de la página**. El área que se puede modificar es el que se marca en color azul.

En la pestaña **"Cabecera y pie de página"** puede modificar el color y/o imagen de la cabecera y pie de página siguiendo la misma explicación que se detalló en el caso anterior.

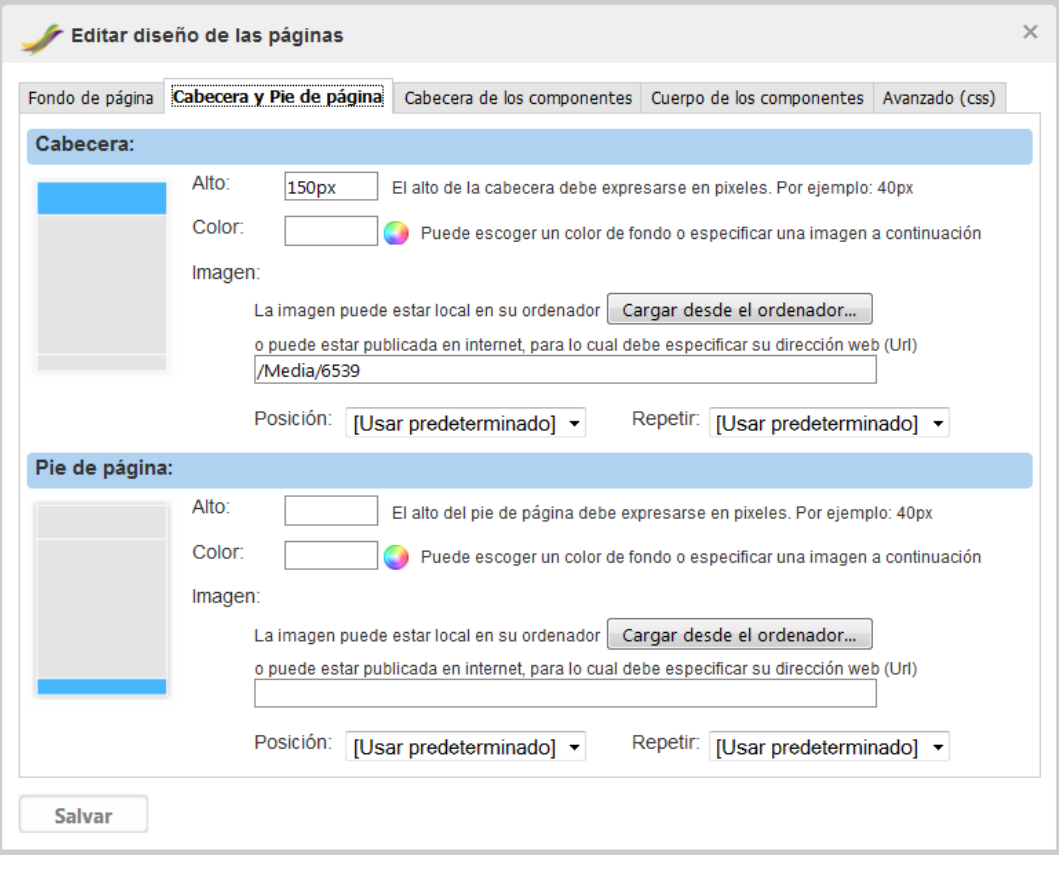

En este caso se incluye un nuevo campo **Alto** que determina el tamaño que debe tener el área de la cabecera y del pie de página. Este campo es obligatorio y debe expresarse en pixeles. Por ejemplo, si decide que el alto de la cabecera es 40, debe escribir **40px**.

En la pestaña **"Cabecera de los componentes"** puede modificar el color y/o imagen de la cabecera de los componentes siguiendo la misma explicación que se detalló para las pestañas anteriores. Tanto los componentes que ya han sido insertados como los componentes que insertará posterior a esta modificación mantendrán la misma apariencia. Si desea modificar un componente en particular, vea el epígrafe **[5.](http://chil.es/chil/page/group-help#EditarComp)  [MODIFICAR LA APARIENCIA/ESTILO DE UN COMPONENTE](http://chil.es/chil/page/group-help#EditarComp)**

En la sección **Texto** además de modificar el color del título del componente puede modificar su estilo.

En la pestaña **"Cuerpo de los componentes"** puede modificar el color y/o imagen del contenido de los componentes siguiendo la misma explicación que se detalló para las pestañas anteriores.

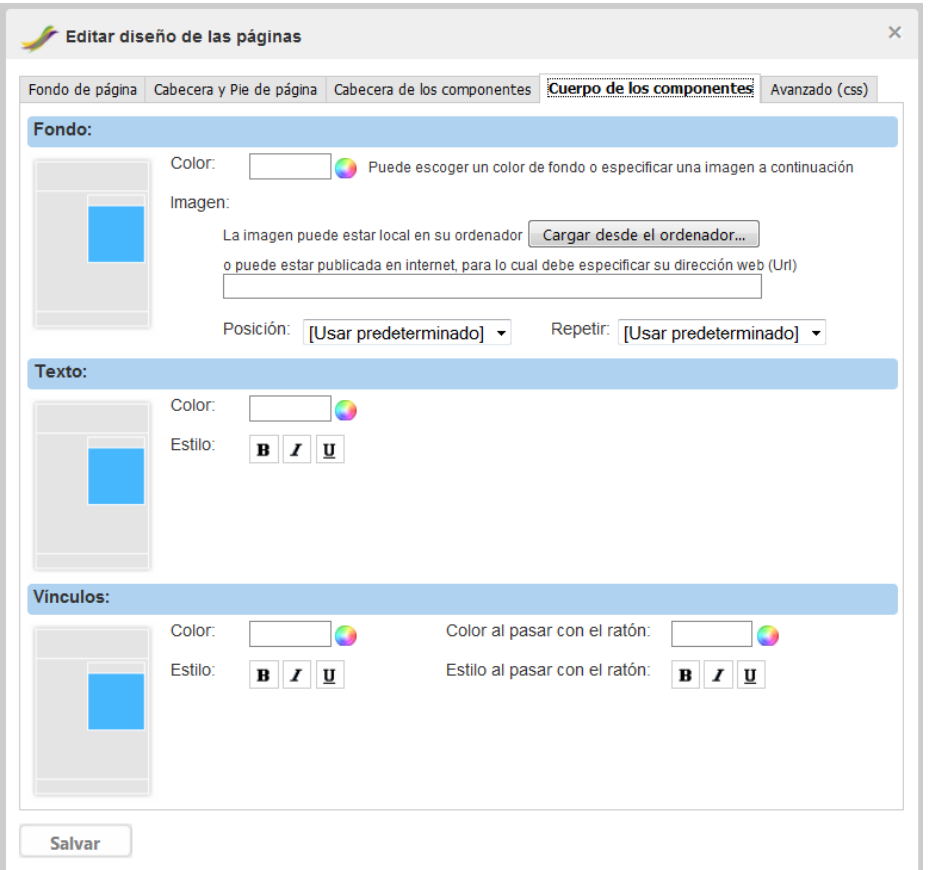

Tanto los componentes que ya han sido insertados como los componentes que insertarán posteriormente a esta modificación mantendrán la misma apariencia. Si desea modificar un componente en particular, remítase al epígrafe **[5. MODIFICAR LA APARIENCIA/ESTILO DE UN COMPONENTE](http://chil.es/chil/page/group-help#EditarComp)**

En la sección **Vínculos** (enlaces/links) puede modificar tanto el color de los vínculos como el color al que deben cambiar cuando se les pasa el ratón por encima.

En la pestaña **"Avanzado (css)"** hay un editor de "css", para que usuarios con experiencia en el uso de hojas de estilos puedan modificar el diseño de las páginas.

En la imagen se muestra un ejemplo que reduce el alto de la cabecera de la página a 20 pixeles, quita la imagen que tenía anteriormente y cambia el color de fondo a blanco.

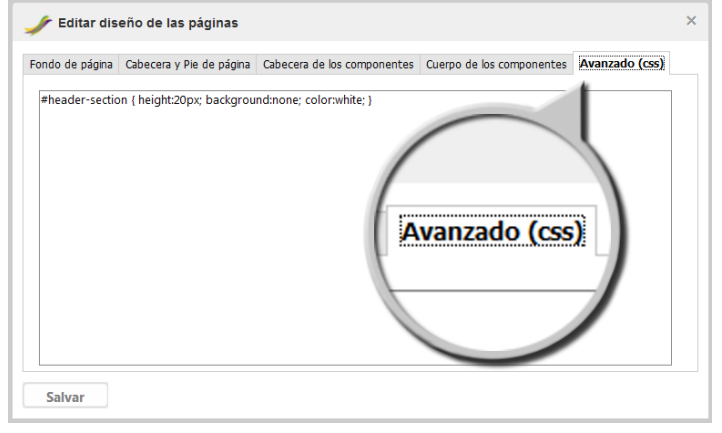

### **7.3. ACTUALIZAR CONTENIDO**

Si despliega el submenú **Contenido** le saldrá una ventana como se muestra en la imagen. Este editor tiene las funciones básicas del conocido editor de textos Microsoft Office Word®, lo cual permite que se pueda modificar fácilmente el contenido del centro de la página...

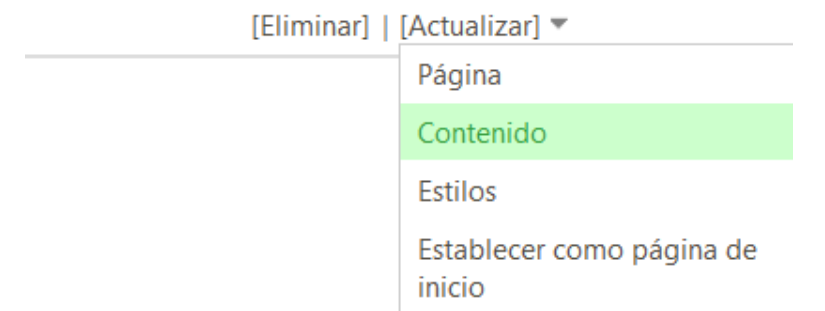

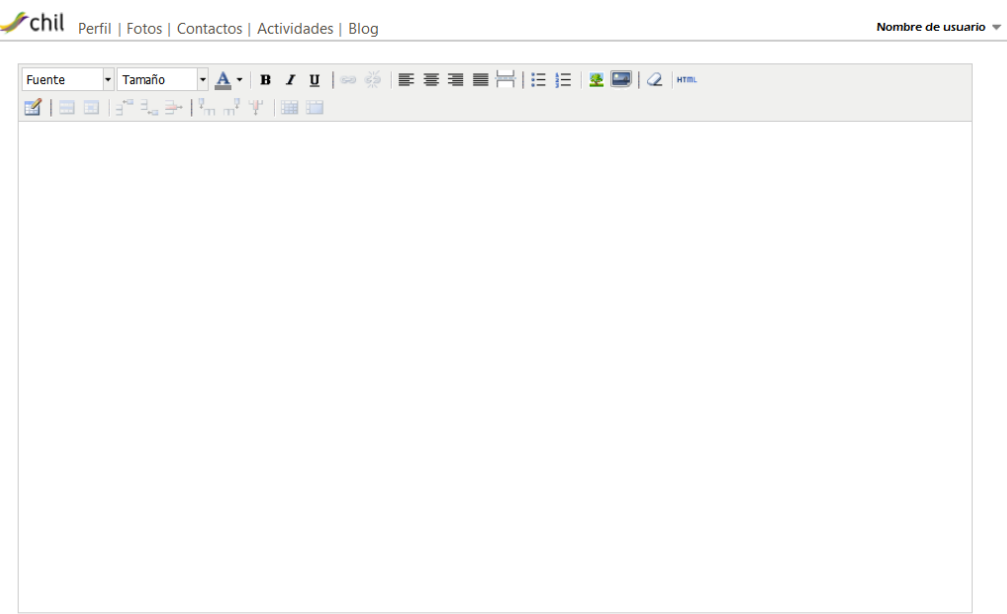

Salvar Regresar a la página

# **7.4. ESTABLECER COMO PÁGINA DE INICIO**

Se trata de la última de las opciones del menú [Actualizar], que nos permite como usuario decidir situar la página personal que hayamos creado como página de inicio, por lo que cuando un usuario haga click sobre nuestro nombre de usuario Chil será llevado directamente a nuestra página personal, donde tendrá acceso directo al contenido y diseño que nosotros hayamos planteado en ella, siendo algo mucho más accesible y visual y una muy buena forma de mostrar contenidos relevantes como Currículos para los usuarios individuales, información general de una empresa, productos en venta de un productor ecológico que este dado de alta en Chil....

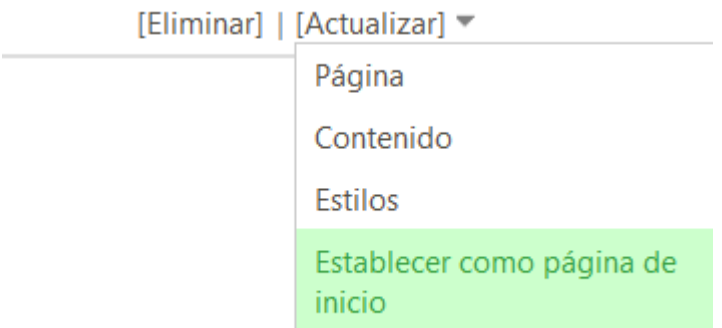

Una vez haga click sobre la opción, le saldrá la siguiente mensaje y si página será situada como página de inicio.

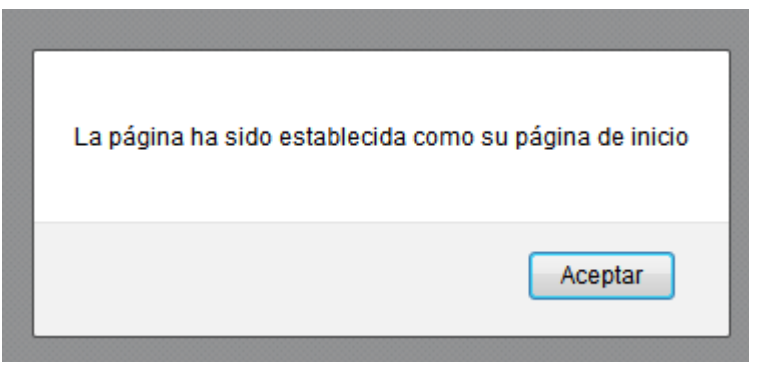